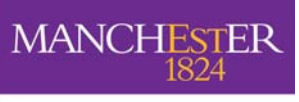

he University<br>f Manchester

**University's Word templates**  Downloading and Installing the

## **Downloading Templates**

- 1. Go to **http:/ / www.manchester.ac.uk/ visualidentity/**
- 2. Click on **Templates and Examples** (menu on left)
- 3. Click on **Downloadable Templates**
- 4. Enter your **username** and **password**
- 5. Under Department select your **School** or **Faculty of Humanities**
- 6. Click **Download**
- 7. Click **Open**
- 8. Click **Open** again

**Note**: the file you have just opened is a Zip file. It has automatically been opened in a program called PowerArchiver. Zip files compress several files into one file, it makes them easier (and smaller) to send over the internet. You will see a list of all the files (in this case Word templates) contained in the zip file (if you are downloading templates for use with the Faculty of Office the file is fh.zip, or if they are for use in Law for example the file will be sl.zip).

## **I nstalling the templates in the correct place**

Generally Word looks for templates in C:\Documents and Settings\yourusername\Application Data\Microsoft\Templates, though you can change this and set it to look for templates on your p: or s: drive. For this exercise we will 'extract' all the templates to the above location on the c: drive

- 1. Click **Extract**
- 2. In Folders/drives: double click **My Computer**
- 3. Double click **C:**
- 4. Double click **Documents and Settings**
- 5. Double click your **username**
- 6. Double click **Application Date**
- 7. Double click **Microsoft**
- 8. Double click **Templates**
- 9. Now click on the **Extract** button
- 10. Close 'PowerArchiver' down (click cross in top right hand corner)

You have now downloaded the templates and installed them in the folder Word uses to store all user defined templates. In order to use these

templates please refer to the documentation 'Creating and using Templates in Word 2002'.

Any feedback, corrections or suggestions please email humit-docs@manchester.ac.uk

## Documentation details:

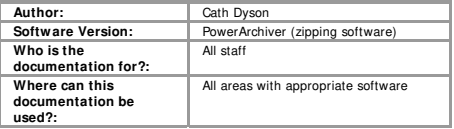